## **2013**

**Nex Venture**

**Nex Venture Techsupport**

## **POSTMASTER GUIDE**

● ● ●

## **ACCOUNT CREATION**

● ● ●

## **[DOCUMENTATION]**

This is a setup guide based on general practice, for special customization; please contact us for further information.

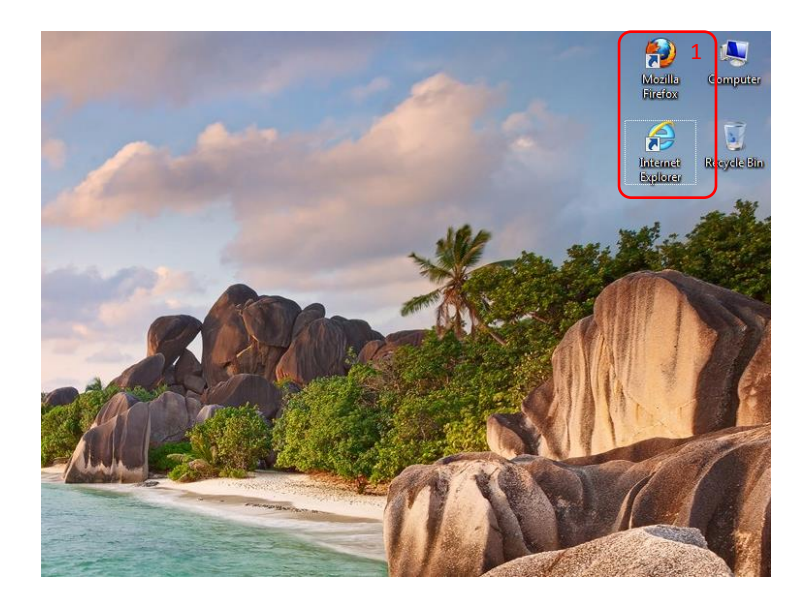

1. Open a web browser (e.g. Mozilla Firefox, Google Chrome, Internet Explorer, etc).

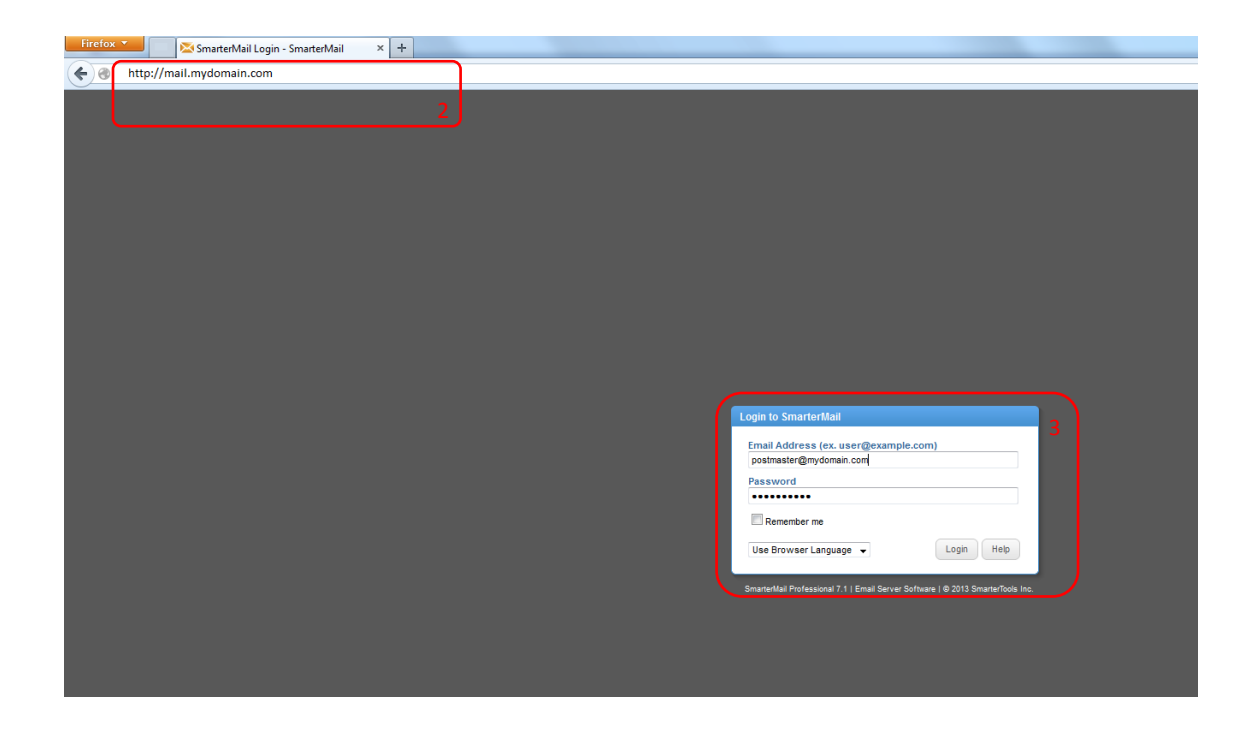

- 2. Key in the URL of your company's mail server as provided by Nex-Venture. (e.g. mail.mydomain.com)
- 3. Login with the postmaster account (e.g. postmaster@mydomain.com) provided.

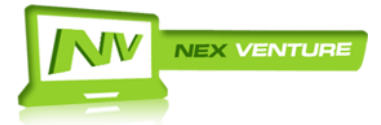

version 2.20130709

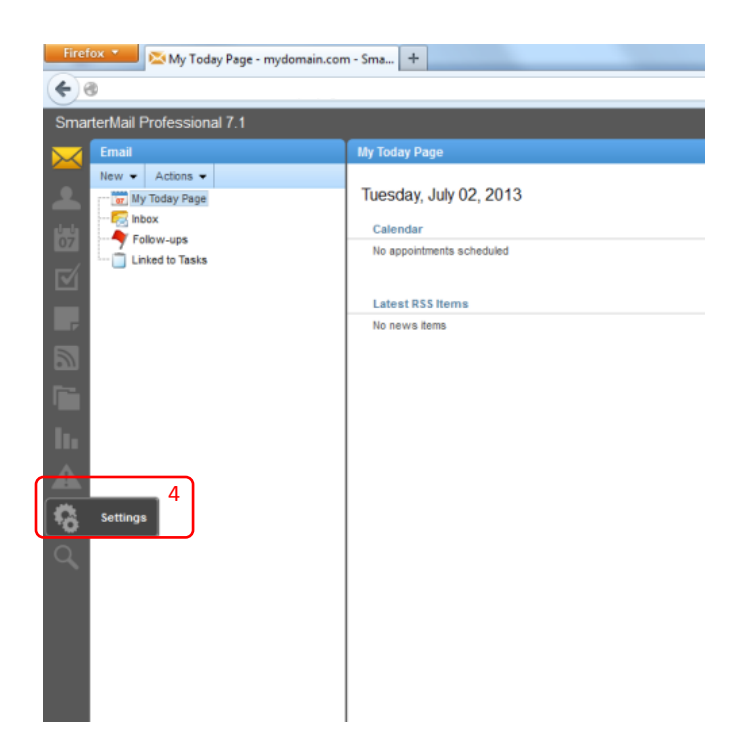

4. After logging in, click on '**Settings**' found on the left column.

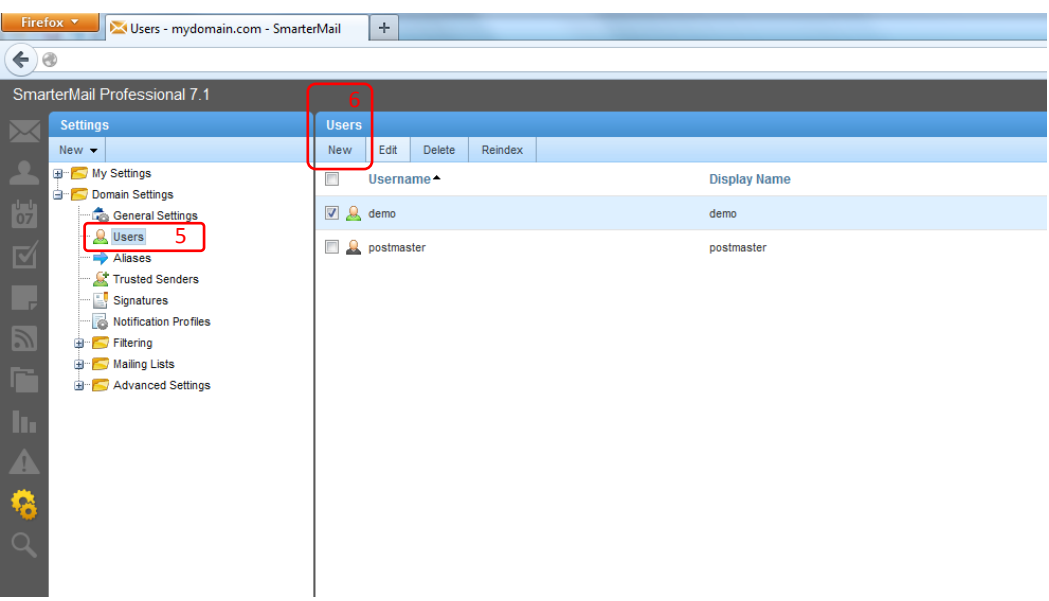

- 5. Go to **Domain Settings** > **Users**.
- 6. Click on '**New**'

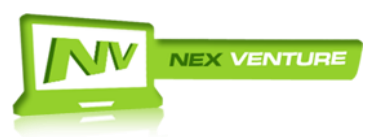

version 2.20130709

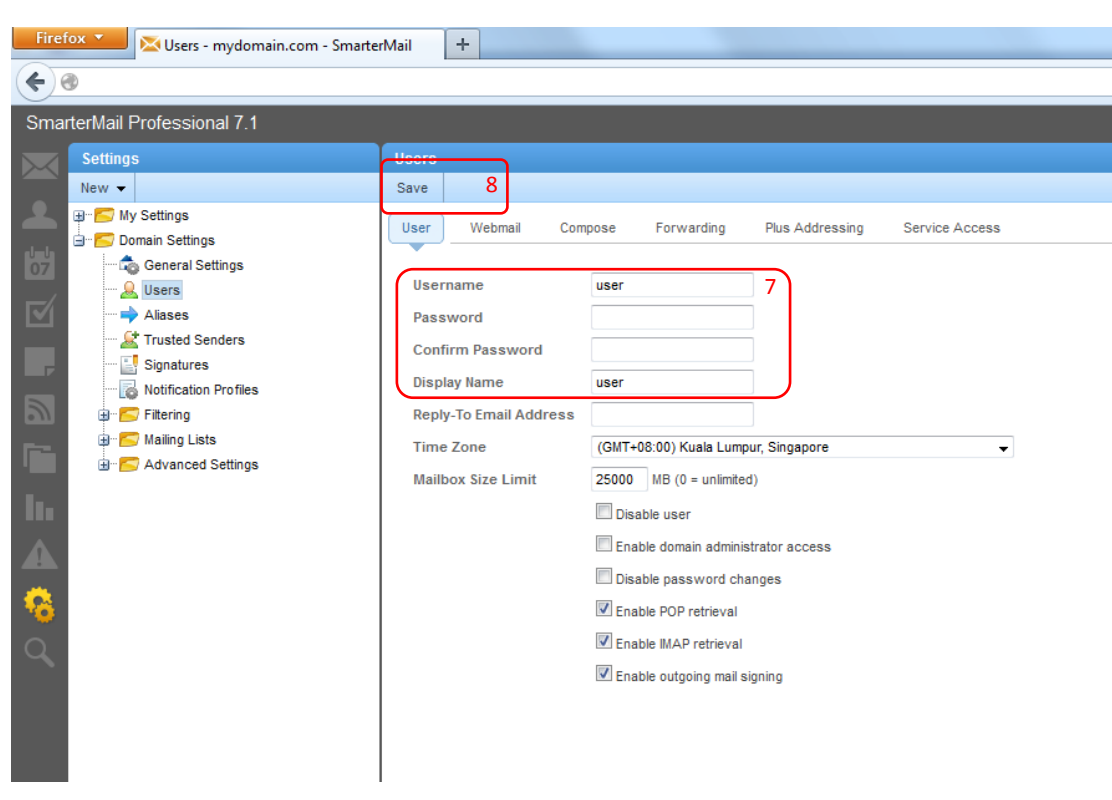

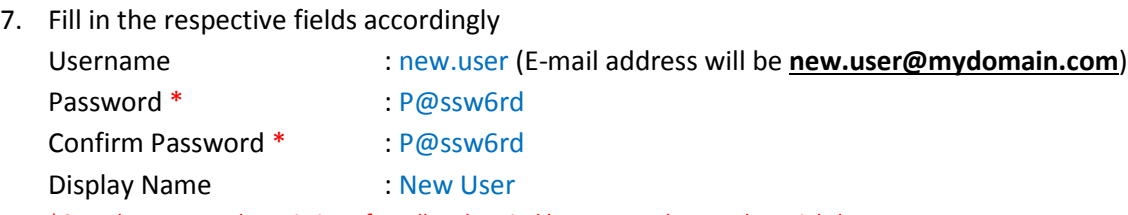

\*Complex password consisting of small and capital letters, numbers and special characters.

Note:

- Leave other fields as Default if you are unsure as changes to these may affect how the user send and receive mails.
- \*Important\* Once an account has been created, you will not be able to change the username should there be any mistakes made on it.
- 8. Click on '**Save**' and you are done.

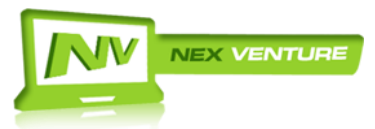